# Содержание

<span id="page-0-0"></span>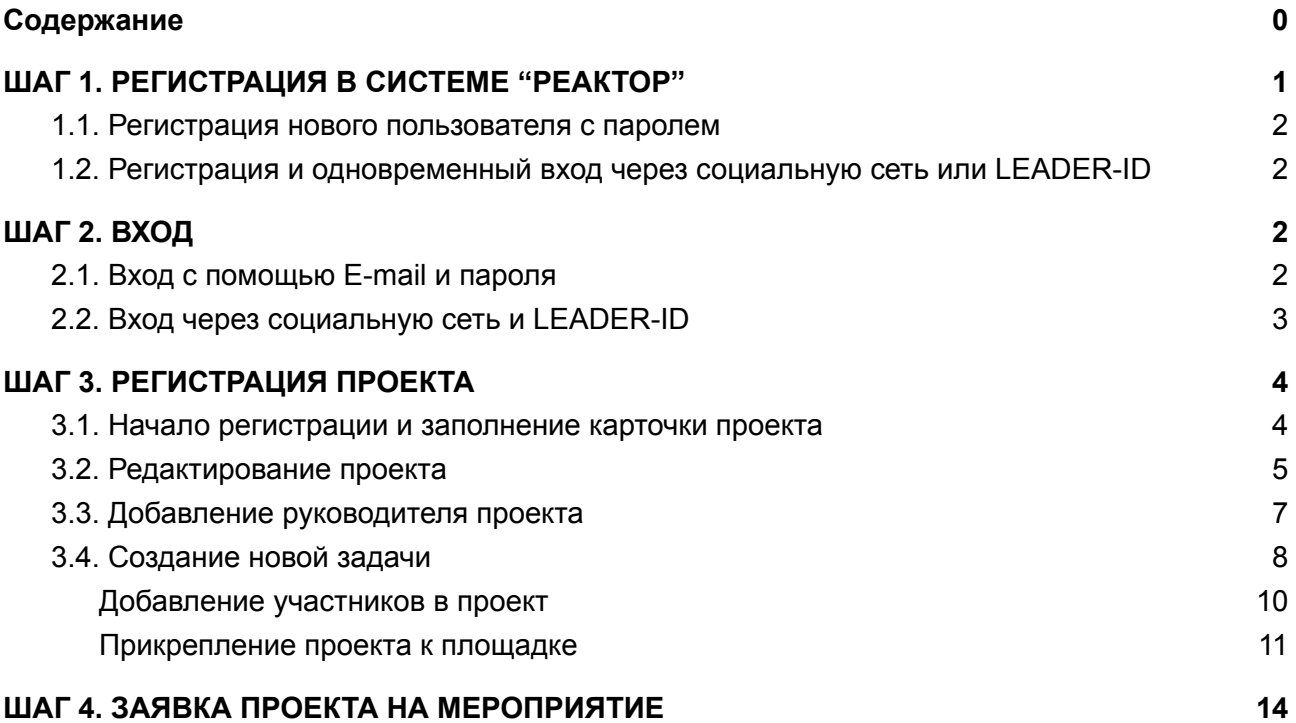

## **Инструкция для участников мероприятий "Учебный день в библиотеке" и "Всероссийский конкурс проектов "Реактор"**

# <span id="page-1-0"></span>ШАГ 1. РЕГИСТРАЦИЯ В СИСТЕМЕ "РЕАКТОР"

Чтобы зарегистрироваться в качестве нового пользователя в системе "Реактор", перейдите на сайт [reactor.su](https://reactor.su/ru) и нажмите кнопку "Войти" или "Регистрация" на главной странице (**Рис. 1.1**) и заполнить форму (**Рис. 1.2**).

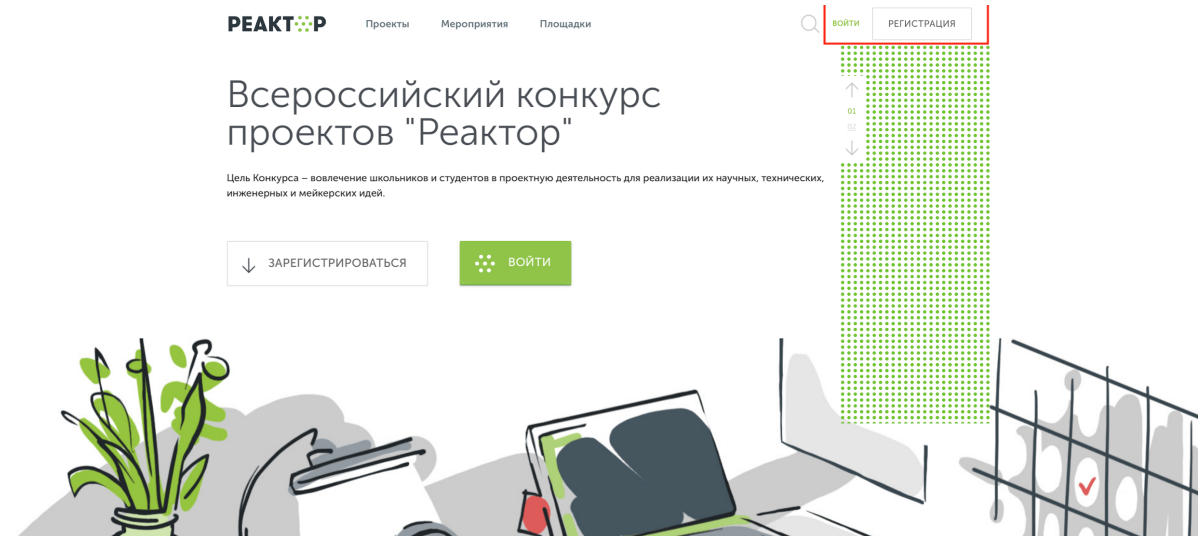

**Рис. 1.1 Главная страница**

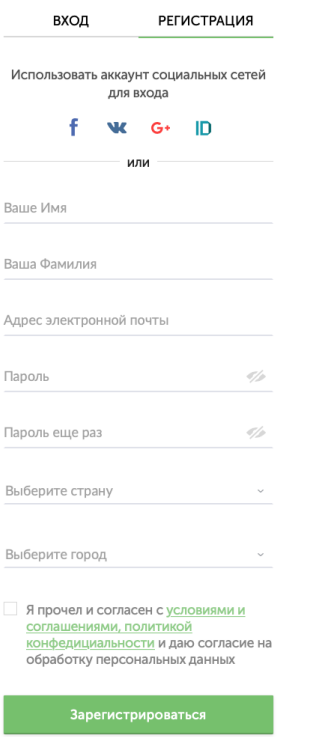

**Рис. 1.2 Форма регистрации**

## 1.1. Регистрация нового пользователя с паролем

<span id="page-2-0"></span>Для регистрации нового пользователя без использования социальных сетей необходимо заполнить все поля (**Рис. 1.2**), поставить галочку согласия с условиями и нажать кнопку "Зарегистрироваться".

Далее вам на почту придет письмо с подтверждением вашего аккаунта. Перейдите по ссылке в письме.

# <span id="page-2-1"></span>1.2. Регистрация и одновременный вход через социальную сеть или **LEADER-ID**

Для регистрации и одновременного входа через социальную сеть щелкните по соответствующему значку (**Рис. 1.3**) социальной сети ("Facebook", "ВКонтакте" или "Google+") и выполните вход в свою учетную запись социальной сети.

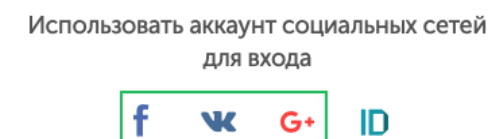

#### **Рис. 1.3 Иконки социальных сетей**

Для регистрации и одновременного входа через LEADER-ID щелкните по соответствующему значку (**Рис. 1.4**) и выполните вход в свою учетную запись LEADER-ID.

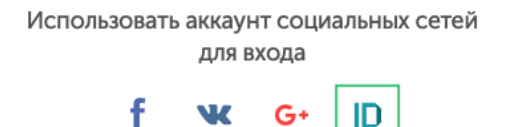

**Рис. 1.4 Иконки LEADER-ID**

<span id="page-2-2"></span>Независимо от выбранного способа, после регистрации необходимо будет заполнить личный профиль: загрузите фотографию, прикрепите ссылки на страницы в соцсетях и укажите сведения об образовательном учреждении (школа и класс) [\(https://reactor.su/ru/profile\)](https://reactor.su/ru/profile).

# ШАГ 2. ВХОД

<span id="page-2-3"></span>Чтобы войти необходимо нажать кнопку "Войти" на главной странице (**Рис. 1.1**)

## 2.1. Вход с помощью E-mail и пароля

Для входа с помощью E-mail и пароля необходимо ввести свои E-mail и пароль в соответствующие поля (**Рис. 2.1**) и нажать кнопку "Войти".

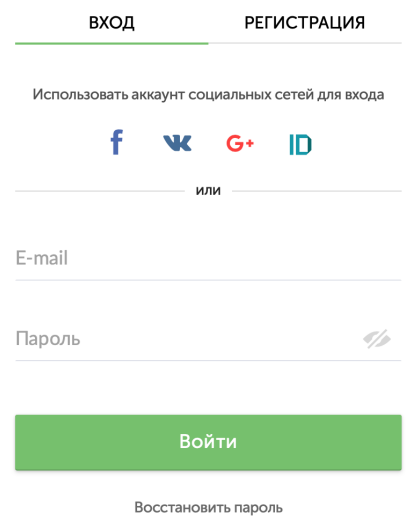

**Рис. 2.1 Форма входа в систему**

# <span id="page-3-0"></span>2.2. Вход через социальную сеть и LEADER-ID

[Смотри пункт 1.2](#page-2-1).

# ШАГ 3. РЕГИСТРАЦИЯ ПРОЕКТА

<span id="page-4-1"></span><span id="page-4-0"></span>Прохождение проекта по этапам Конкурса проектов начинается с регистрации (создания) проекта.

### 3.1. Начало регистрации и заполнение карточки проекта

Зарегистрировать проект можно двумя способами:

1. Перейдите на страницу ["Проекты"](https://reactor.su/ru/categories) в системе ["Реактор"](https://reactor.su/ru) и нажмите кнопку "Создать проект" и далее заполнить карточку проекта (**см. ниже**)

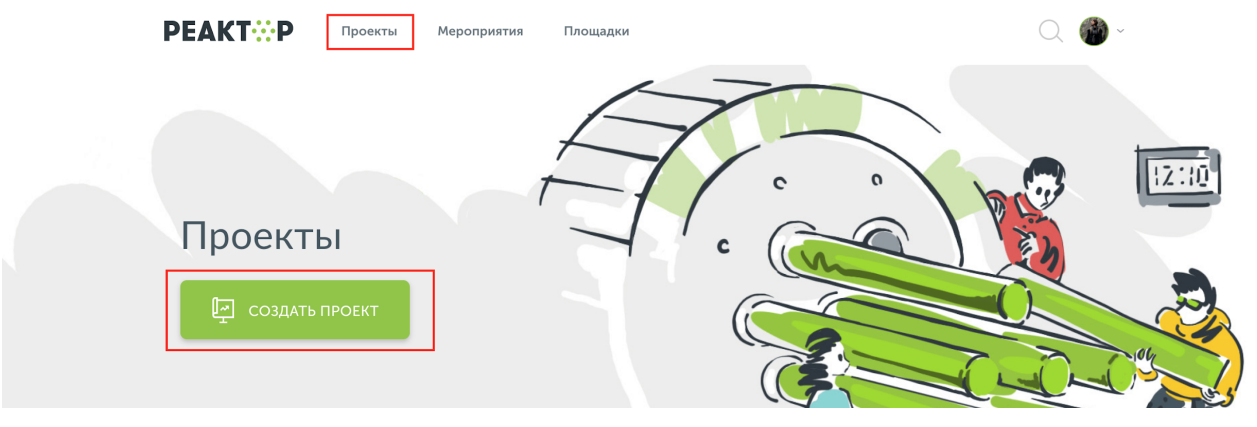

**Рис. 3.1 Главная страница**

2. Перейдите по ссылке [reactor.su/ru/project/add](https://reactor.su/ru/project/add) и заполнить форму (**см. ниже**)

Теперь необходимо заполнить карточку проекта (**Рис. 3.2**). Для этого нужно отобразить в паспорте проекта 4 элемента:

#### **1. Описание** (Название проекта\*, Аннотация\*, Идея или проблема\*, Решение\*, Ключевые слова\*).

*"Название проекта" - Под этим именем ваш проект будет виден другим участникам конкурса и экспертам, поэтому постарайтесь сделать его как информативным, так и привлекательным, интересным. Формулировку лучше всего выбрать краткую, но при этом емкую, дающую общее представление о том, что вы планируете сделать.*

#### **2. Обложка** (Обложка проекта\*).

"*Обложка проекта" - Добавьте фото или рисунок, которые будут представлять ваш проект на «Реакторе». Поддерживаемые форматы: jpeg, png, jpg. Максимально допустимый размер изображения - 2 Мб.*

**3. Файлы** (Презентация, Галерея, Ссылка на видео, Другие файлы).

*"Презентация" - формат pdf, не более 10 Мб.*

*"Галерея" - Если у вас есть уже наработки по проекту или какие-то материалы (фото, видео, схемы, наработки чертежей, рисунки и т.д.), облегчающие понимание идеи и дальнейшую работу над ней, – добавьте и их в систему. Допустимые форматы: jpeg, png, jpg. Максимально допустимый размер изображения - 10 Мб.*

*"Другие файлы" - можно добавлять до 20 файлов, размером не более 20 Мб каждый. Поддерживаемые* форматы: jpeg, jpg, png, mp4, avi, mov, pdf, ppt, pptx, txt, zip, doc, xls, psd, rar, docx, xlsx, sb2, sb3. Файлы будут *отображены в формате иконок на странице проекта (не галерея).*

**4. План проекта** (Руководитель\*, Задачи).

*"Руководитель" - это наставник (например представитель ЦМИТ, Кванториума, преподаватель в школе и тп.), который помогает вести проект, реализовывать его. Редактирование проекта для руководителя невозможно. Руководителем может быть, как автор проекта (выбрать в поле "Я руководитель") или наставник (выбрать в поле "Выбрать руководителя позже"). Добавление руководителя в проект см. в пункте 3.3. Добавление [руководителя](#page-7-0) проекта.*

*"Задачи" - список задач, которые будут решаться в рамках реализации проекта. Здесь же указываются площадки на которой были/будут реализованы задачи, а также их исполнители (см. пункт [3.4.](#page-8-0) [Создание](#page-8-0) новой задачи).*

Поля отмеченные красной звездочкой \* обязательны к заполнению.

После заполнения всех или только обязательных полей (если проект находится в стадии разработки) необходимо нажать кнопку **"Сохранить проект"** или **"Сохранить"**.

Все созданные проекты и неприкрепленные к мероприятиям (см. пункт 4. [Заявка](#page-14-0) [проекта на мероприятие](#page-14-0)) попадают в раздел "Портфолио" на странице [reactor.su/ru/categories](https://reactor.su/ru/categories).

Пользователь в любое время может сохранить изменения в карточке и вернуться к ее редактированию позднее в своем личном кабинете в системе "Реактор" (см. пункт [3.2.](#page-5-0) [Редактирование проекта\)](#page-5-0).

**Обратите внимание!** После нажатия кнопки **"Завершить проект"** последующее редактирование невозможно. Если вы случайно завершили проект и хотите внести дополнительные изменения, напишите запрос на почту [info@reactor.su.](mailto:info@reactor.su) В запросе укажите название проекта или ссылку на него.

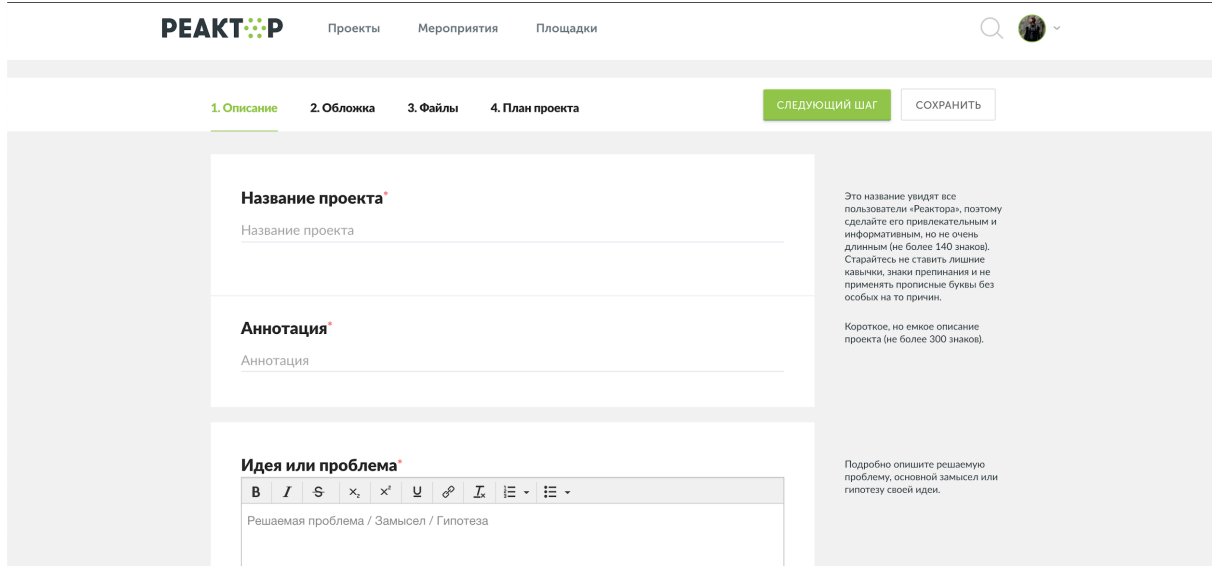

**Рис. 3.2 Карточка проекта**

## 3.2. Редактирование проекта

<span id="page-5-0"></span>Для редактирования проекта перейдите в раздел "Активность" через свой профиль, нажав на иконку в верхнем правом углу на странице системы ["Реактор"](https://reactor.su/ru) (**Рис. 3.3**).

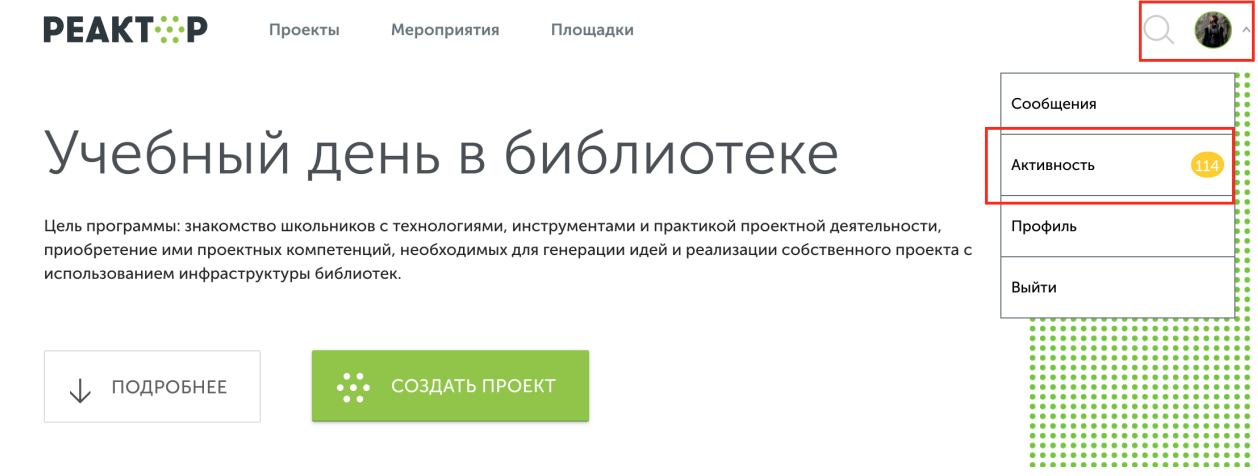

#### **Рис. 3.3 Меню профиля**

Ваши созданные проекты находятся в разделе "Мои идеи проектов" (**Рис. 3.4**), выберите проект, который хотите редактировать и перейдите в карточку проекта (**Рис. 3.5**), нажав на его название.

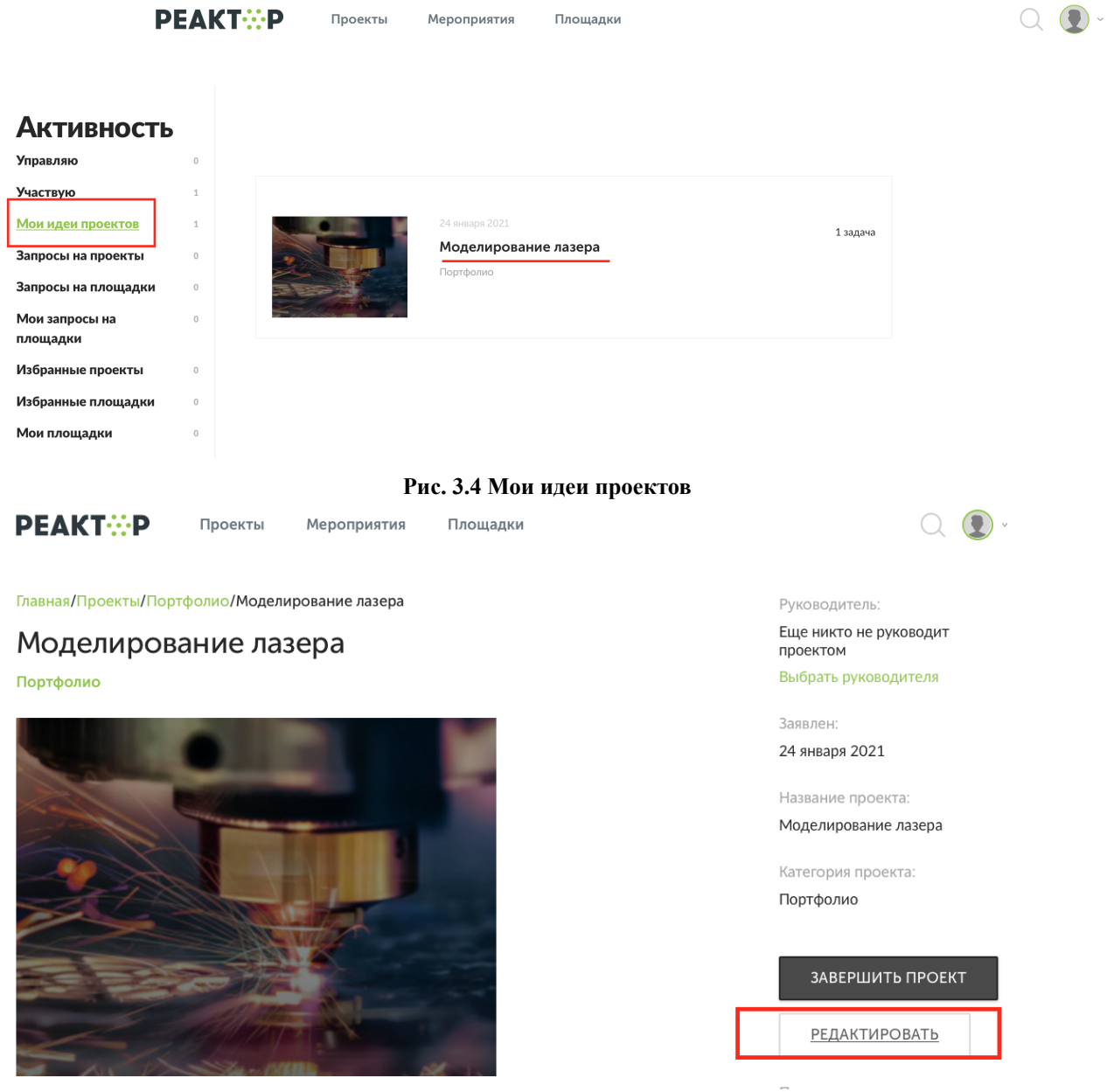

**Рис. 3.5 Карточка проекта**

**Внимание!** После нажатия кнопки **"Завершить проект"** последующее редактирование невозможно. Если вы случайно завершили проект и хотите внести дополнительные

<span id="page-7-0"></span>изменения, напишите запрос на почту  $info@$ reactor.su. В запросе укажите название проекта или ссылку на него.

## 3.3. Добавление руководителя проекта

Перейдите в карточку проекта, выполнив шаги из пункта **3.2. [Редактирование](#page-5-0) [проекта](#page-5-0)**. Чтобы добавить руководителя нажмите на зеленую ссылку **"Выбрать руководителя"** (**Рис. 3.6**) и в открывшемся окне с помощью поиска найдите нужного пользователя (**Рис. 3.7**). Выбранному пользователю будет отправлено приглашение стать руководителем вашего проекта.

**Примечание!** Выбранный пользователь должен войти в систему "Реактор" и в разделе "Сообщения" (**Рис. 3.8**) подтвердить приглашение на роль руководителя проекта.

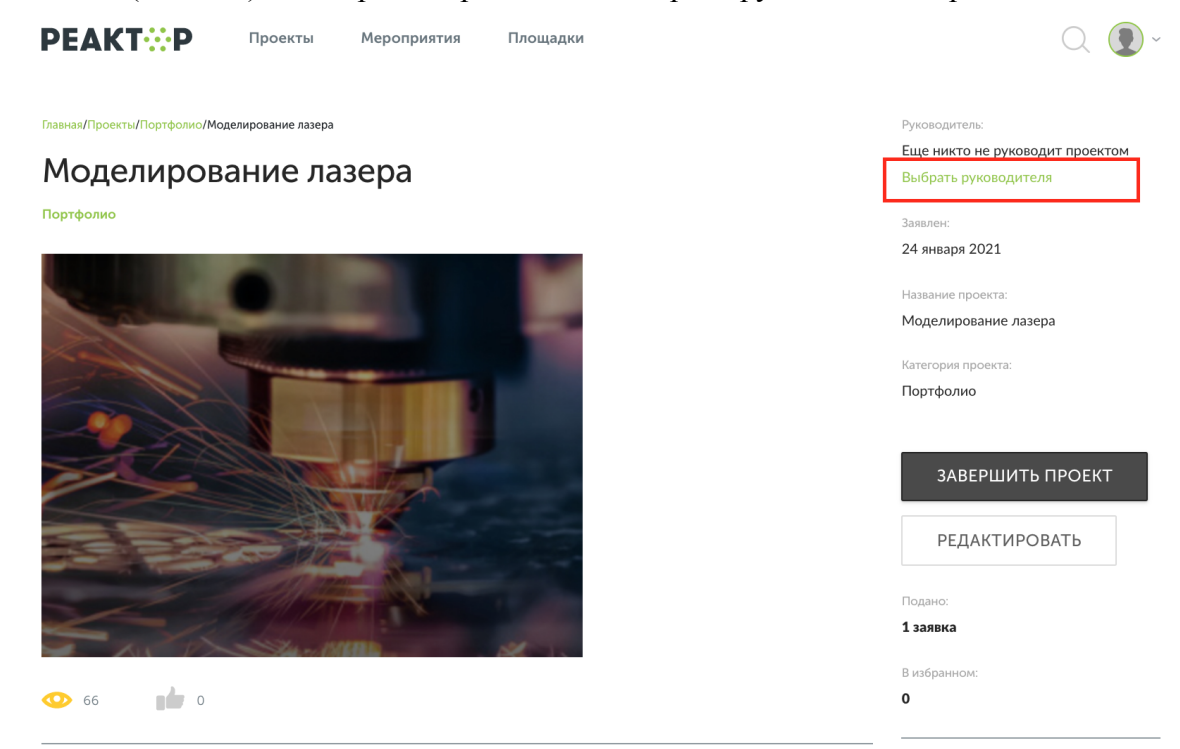

**Рис. 3.6 Карточка проекта. Ссылка "Выбрать руководителя"**

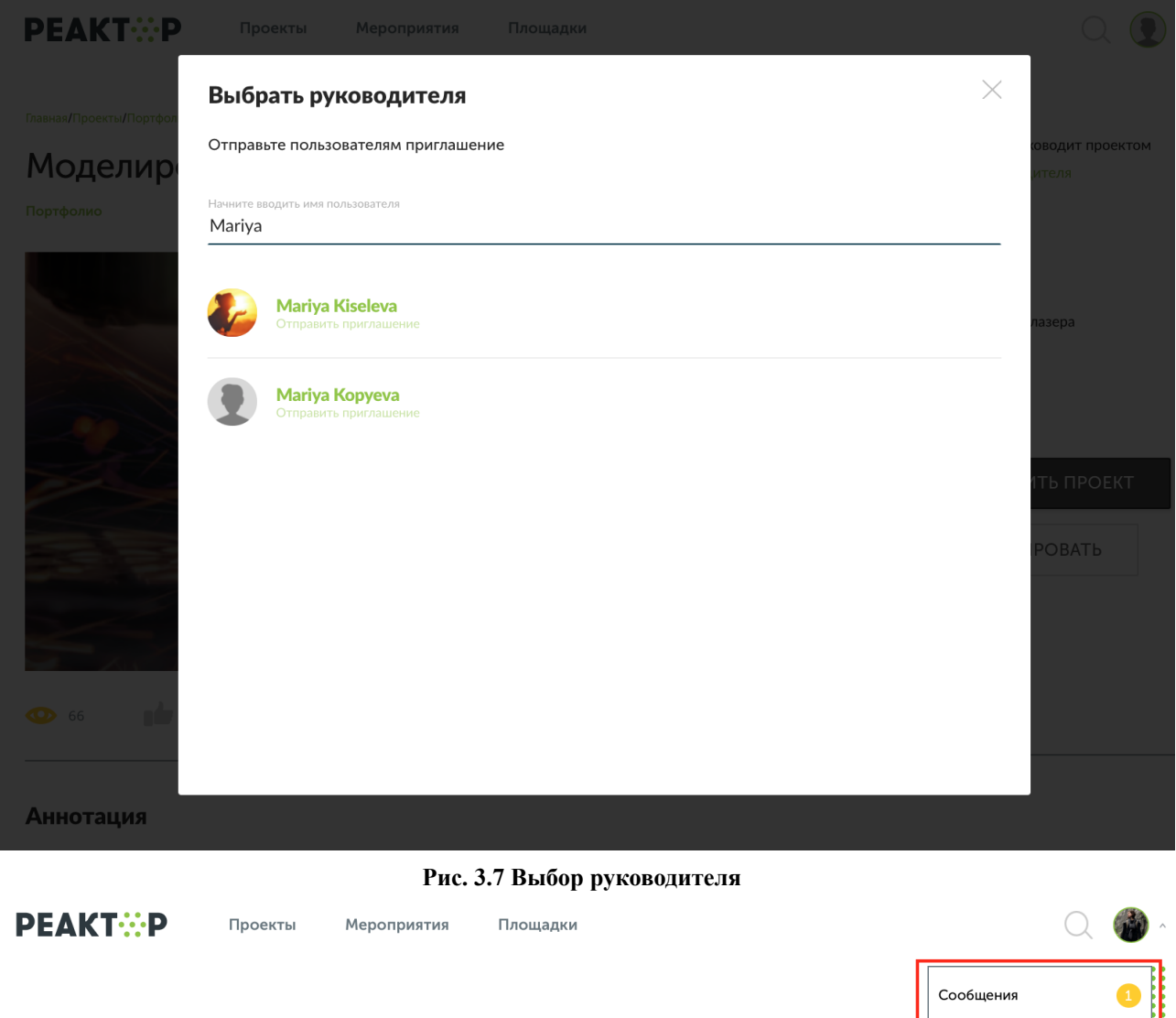

# Всероссийский конкурс<br>проектов "Реактор"

Цель Конкурса - вовлечение школьников и студентов в проектную деятельность для реализации их научных, технических, инженерных и мейкерских идей

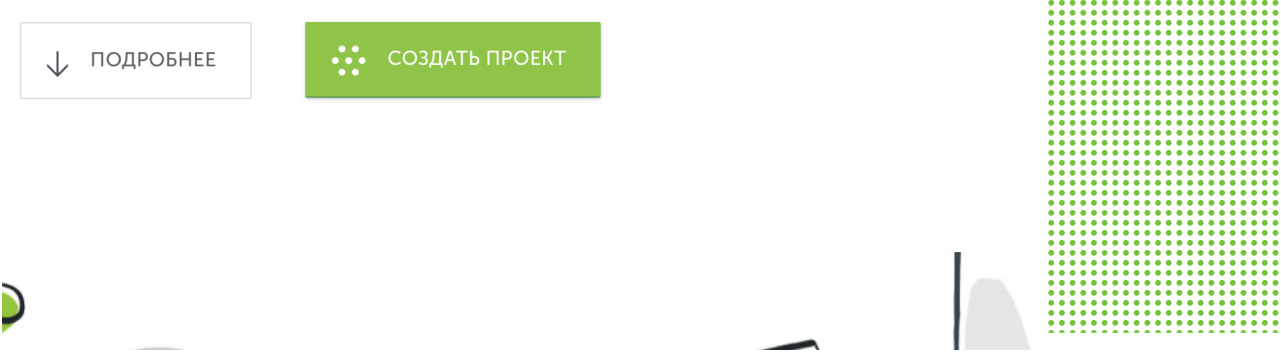

**Рис. 3.8 Профиль приглашенного пользователя в качестве руководителя проекта, раздел "Сообщения"**

## 3.4. Создание новой задачи

<span id="page-8-0"></span>**Задачи.** У каждого проекта подаваемого на мероприятие должно быть описано минимум две задачи. В пункте "Задачи" вы можете указать площадку/библиотеку, на которой реализован проект, и указать всех участников проекта.

Активность

Профиль

Выйти

#### **Примечание! К одной задаче можно прикрепить одного участника/исполнителя.**

Чтобы создать новую задачу необходимо перейти в режим редактирования проекта (см. пункт 3.2. [Редактирование](#page-5-0) проекта). Перейдите в 4 раздел "План проекта" и нажмите кнопку **"Создать новую задачу"** (**Рис. 3.9**).

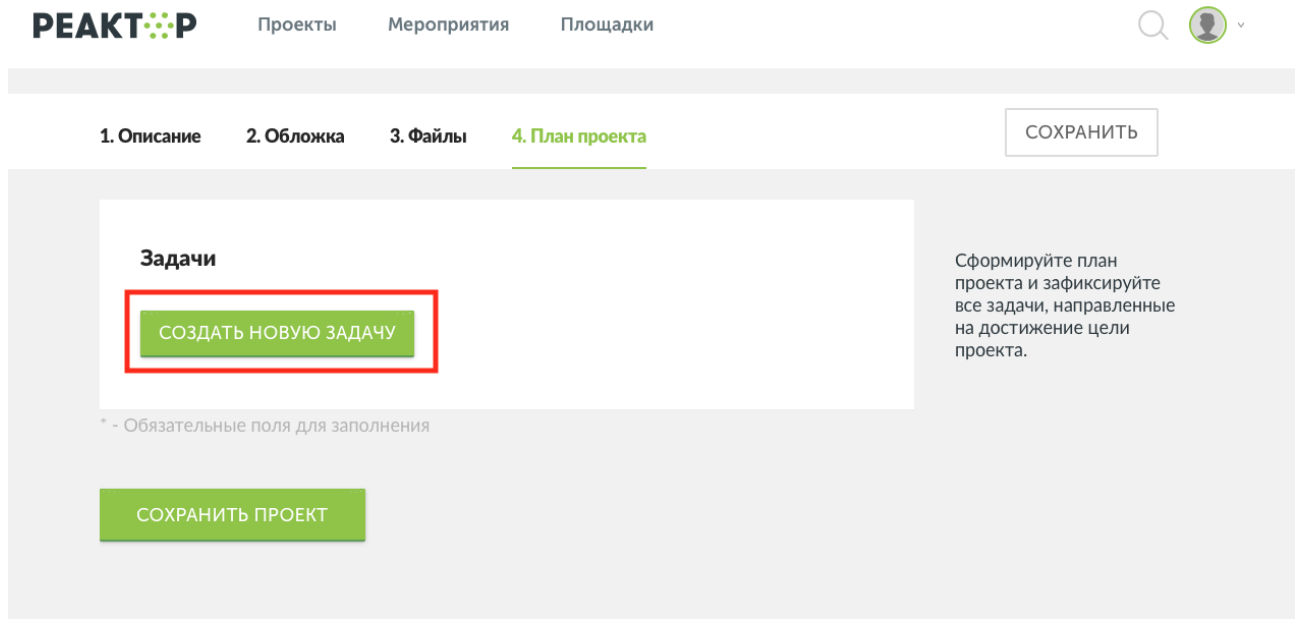

#### **Рис. 3.9 План проекта**

#### Далее следует заполнить следующие поля:

#### **1. Номер задачи.**

*Указывает очередность задачи. Номер задачи можно будет изменить в процессе реализации проекта или оставить это поле пустым, тогда система автоматически присвоит порядковый номер.*

#### **2. Название задачи\*.**

*Старайтесь называть задачи конкретно и точно, чтобы суть работы была понятна членам команды и экспертам (не более 150 знаков).*

#### **3. Описание задачи**\***.**

*Развернутая формулировка шагов, которые должен сделать участник проекта для выполнения задачи*.

#### **4. Ключевые слова\*.**

*Напишите несколько понятий или словосочетаний (не более 15 слов, указанных через запятую), которые дают дополнительные характеристики вашей задаче*.

#### **5. Срок выполнения задачи.**

*Укажите время, необходимое для выполнения задачи, если это требуется.*

**6. Площадка.**

*"Площадка" – это место выполнения поставленной задачи. Информацию о том, как добавить площадку см.*

#### **7. Пригласить как исполнителя.**

*Через приглашения вы можете сформировать проектную команду. Информацию о том, как пригласить исполнителя задачи см. [ниже.](#page-10-0)*

#### **8. Компетенции по ФГОС\*.**

*Выберите не менее 5 компетенций, которые фиксируют знания, умения и навыки, приобретенные автором проекта и членами проектной команды (исполнителями) в процессе решения практических задач.*

#### **9. Файлы и медиаматериалы по задаче.**

*Здесь вы можете прикрепить файлы, необходимые исполнителям для реализации поставленной задачи (до 20 файлов). Требования к загружаемым файлам: размер не более 20 Мб каждый. Поддерживаемые* форматы: jpeg, jpg, png, mp4, avi, mov, pdf, ppt, pptx, txt, zip, doc, xls, psd, rar, docx, xlsx, sb2, sb3. Файлы *будут отображены в формате иконок на странице проекта (не галерея).*

Чтобы сохранить внесенные изменения в проект и созданную новую задачу сначала нажмите **"Сохранить задачу"**, а потом **"Сохранить проект"**.

**Примечание!** Удаление задач или изменение уже приглашенного и подтвержденного исполнителя возможно по запросу на почту  $info@$ reactor.su. В запросе укажите название/ссылку проекта и название задачи.

#### <span id="page-10-0"></span>Добавление участников в проект

Если проект командный и над его реализацией занималось несколько участников, то, необходимо выбрать условного лидера этой команды. Обязанностями лидера будет создание/редактирование/добавление других участников/оформление общего проекта.

Чтобы прикрепить участников к проекту, автор (лидер) должен создать "Задачи" в разделе "План проекта" (см. начало пункта 3.4. [Создание](#page-8-0) новой задачи) в режиме редактирования проекта (см. пункт [3.2. Редактирование](#page-5-0) проекта).

**Важно! Один участник – это одна новая задача.** Если над задачей работало несколько участников, то можно продублировать задачи и прикрепить к ним по одному исполнителю.

Чтобы отправить приглашение исполнителю задачи необходимо нажать кнопку **"Пригласить"** (**Рис. 3.11**).

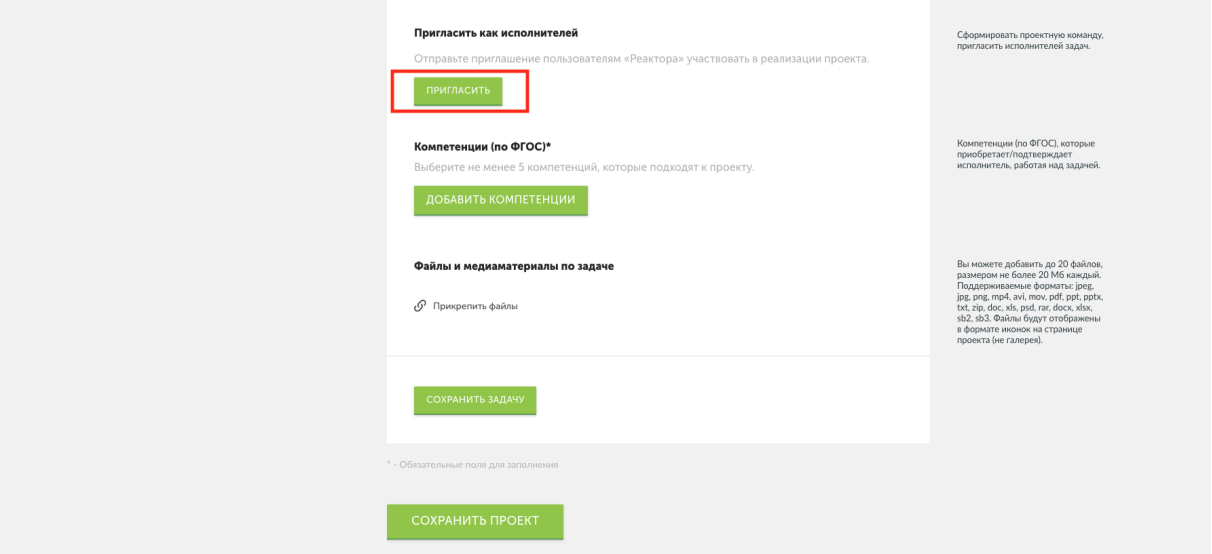

**Рис. 3.11 Карточка задачи. Приглашение исполнителя задачи**

- Если участник НЕ зарегистрирован в системе "Реактор", вы можете отправить приглашение на его E-mail (**Рис. 3.12–красный прямоугольник**). Введите E-mail, нажмите кнопку **"Добавить"**, а после **"Сохранить"**. После сохранения задачи и изменений в проекте система автоматически вышлет на указанный адрес сообщение с просьбой зарегистрироваться в системе "Реактор".
- Если участник зарегистрирован в системе "Реактор", найдите пользователя по ФИО в строке поиска (**Рис. 3.12–синий прямоугольник**). Добавьте нужного пользователя и после нажмите кнопку **"Сохранить"**. После сохранения задачи и изменений в проекте система автоматически вышлет приглашение пользователю. Приглашенный пользователь должен зайти под своим логин/паролем в систему ["Реактор"](https://reactor.su/ru) и в разделе "Сообщения" принять приглашение на роль исполнителя задачи (**Рис. 3.13**).

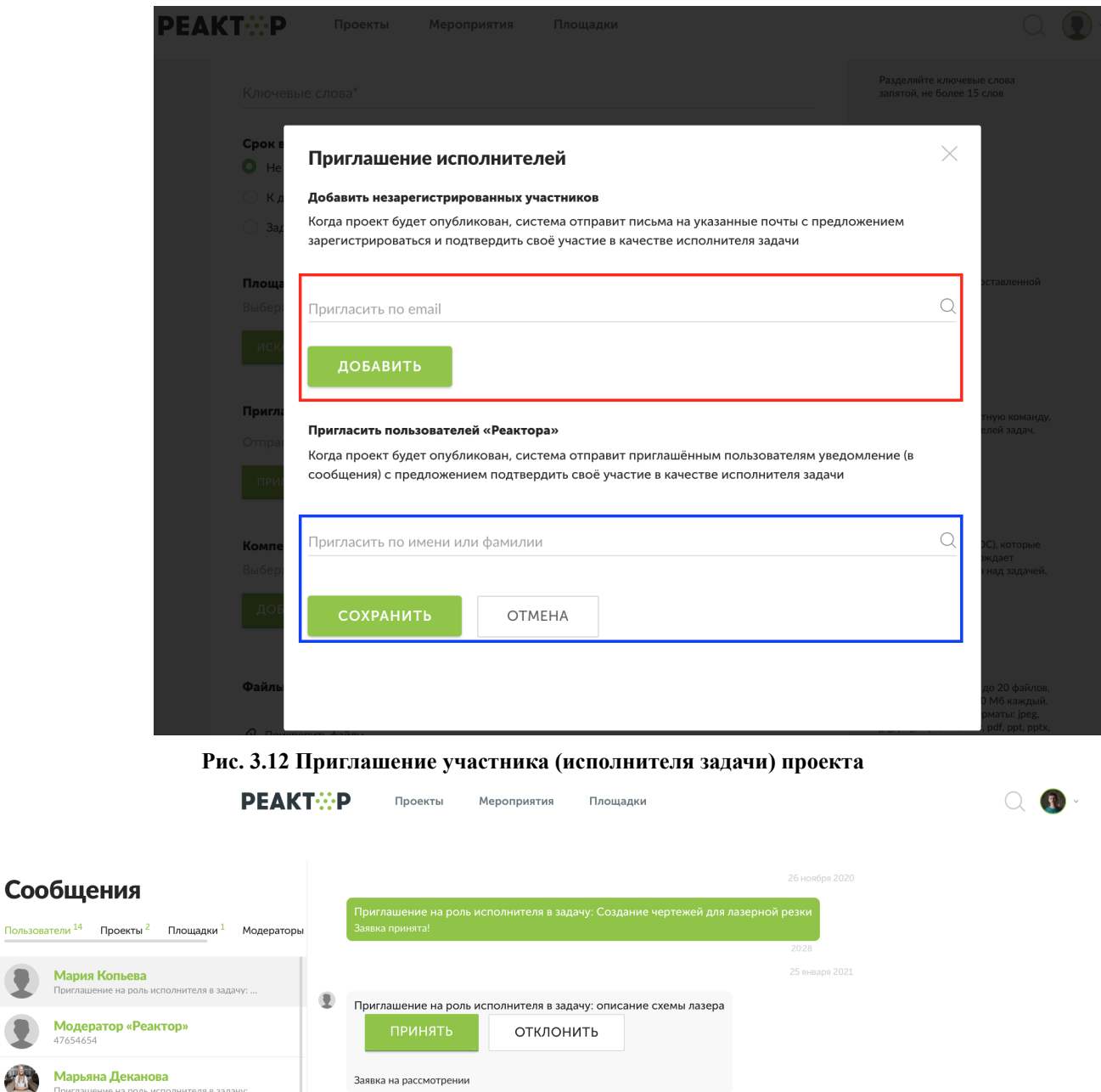

**Рис. 3.13 Профиль приглашенного участника, раздел "Сообщения"**

**Внимание!** Созданная задача появится в карточке проекта после сохранения задачи и проекта.

Если вы создали задачу и пригласили в неё исполнителя, сохранили задачу и проект, но потом решили отредактировать задачу и увидели, что нет приглашенного исполнителя, пожалуйста, **не пугайтесь**, это информация просто не отображается в задаче! Приглашение было отправлено исполнителю!

#### <span id="page-11-0"></span>Прикрепление проекта к площадке

Для прикрепления проекта к площадке перейдите в раздел Площадки (Рис. 3.14) на сайте [reactor.su](https://reactor.su/ru) и с помощью поиска или выбора категории (Рис. 3.15) найдите нужную площадку.

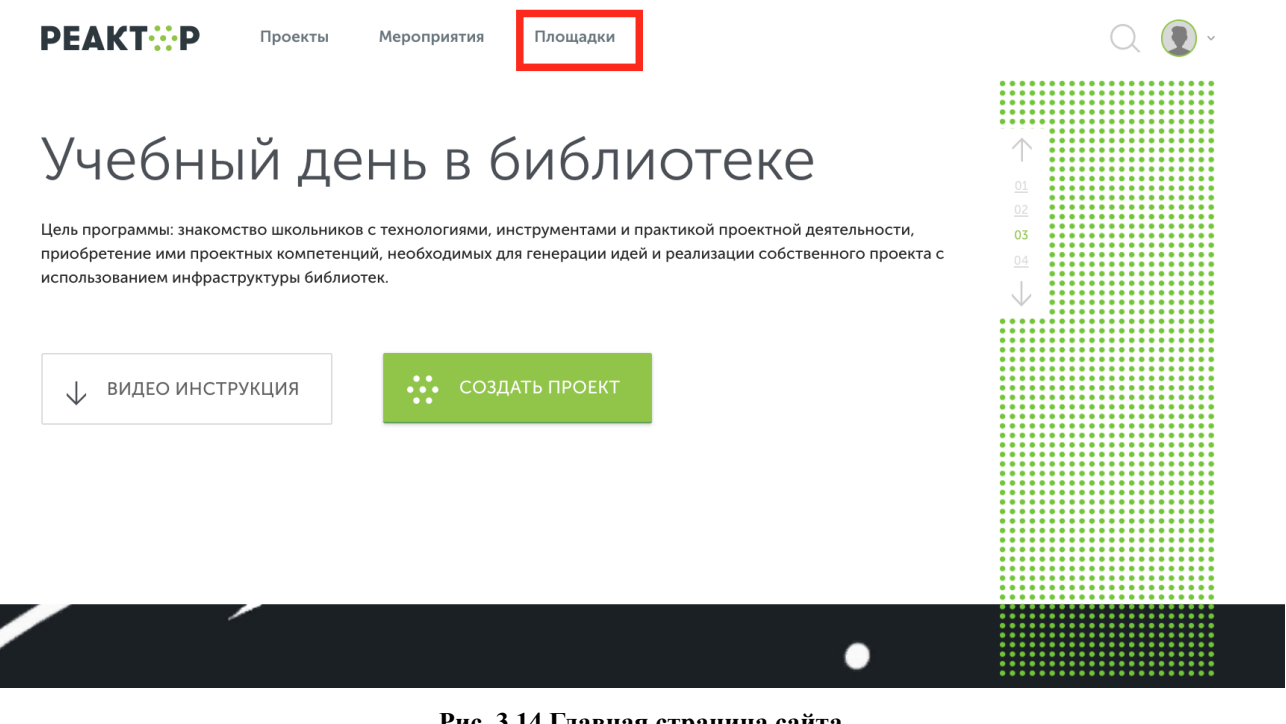

**Рис. 3.14 Главная страница сайта**

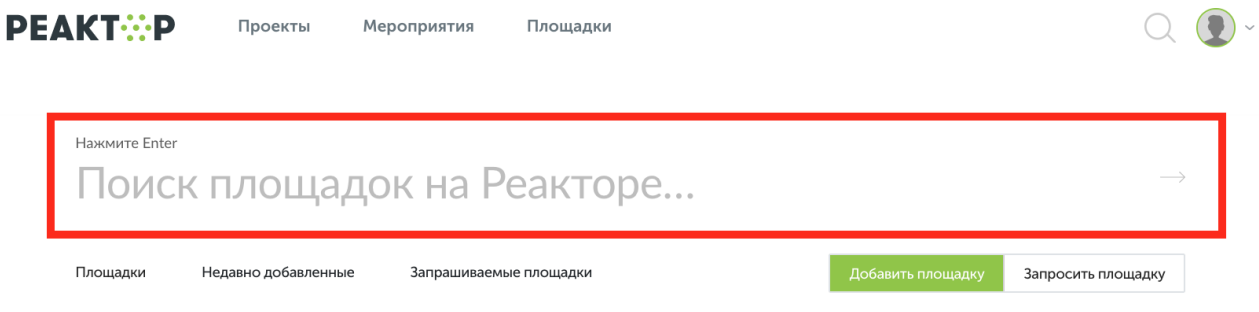

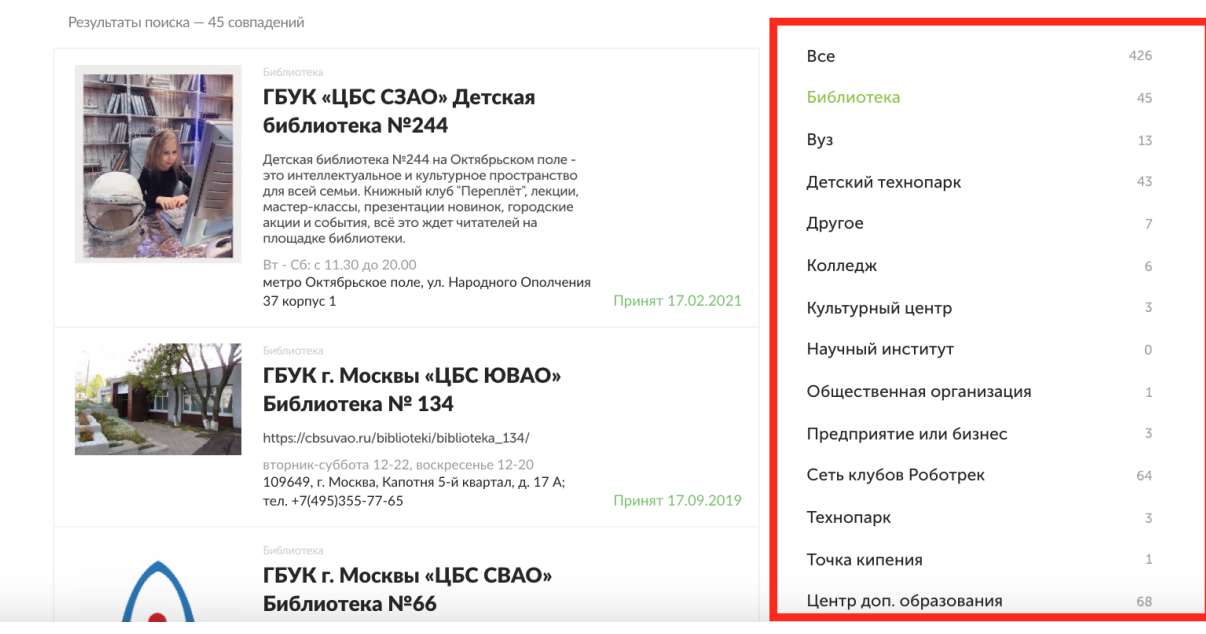

#### **Рис. 3.15 Список площадок**

Перейдите на страницу площадки, нажав на её название. Перед вами откроется страница площадки, на которой вы можете найти дополнительную информацию (график, работы, сайт и контактные номера). Нажмите на кнопку "Запросить площадку" (Рис. 3.16)

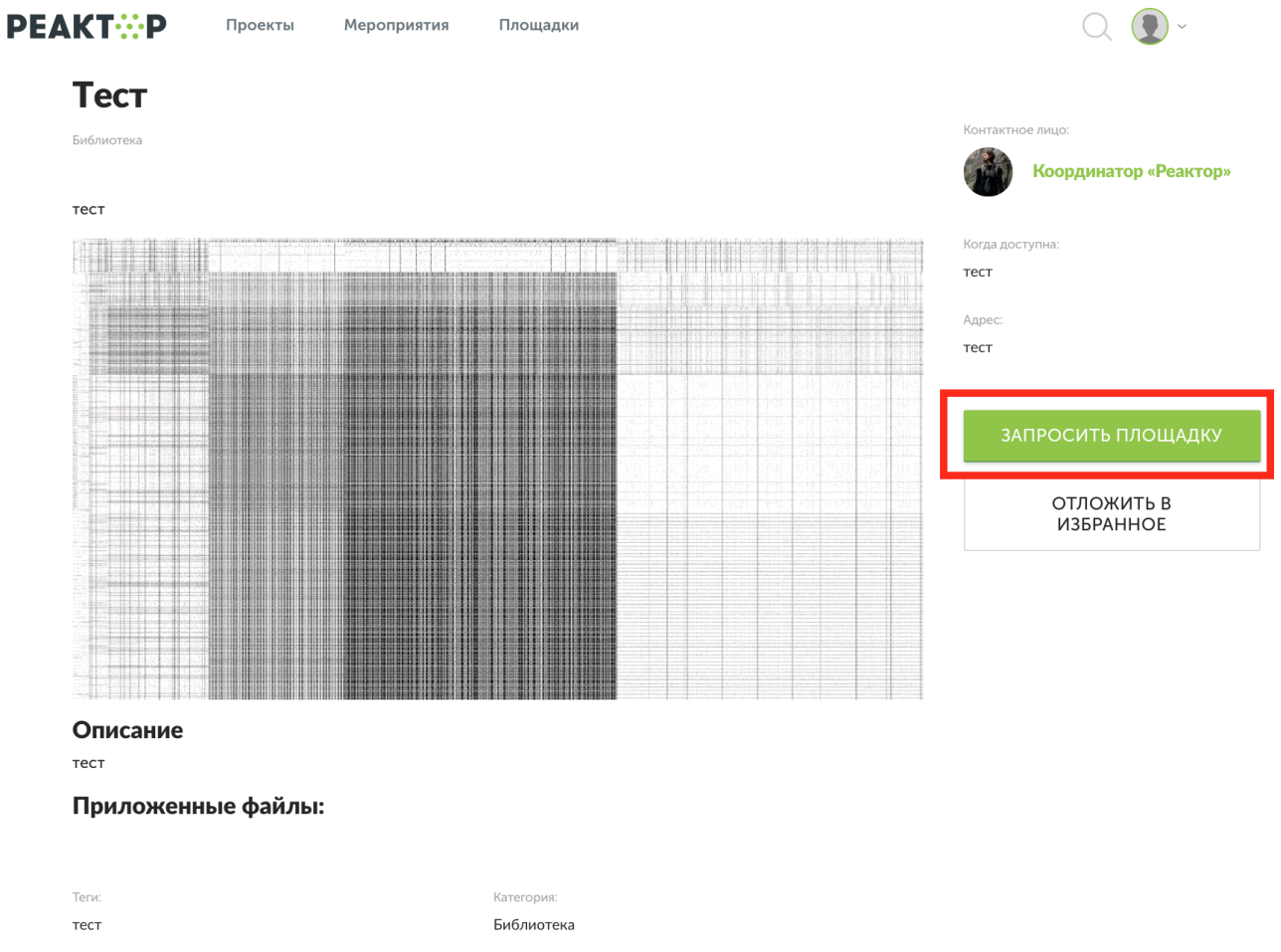

**Рис. 3.15 Страница площадки**

Заполните форму, укажите название проекта и ФИО участников и отправьте её (Рис. 3.16)

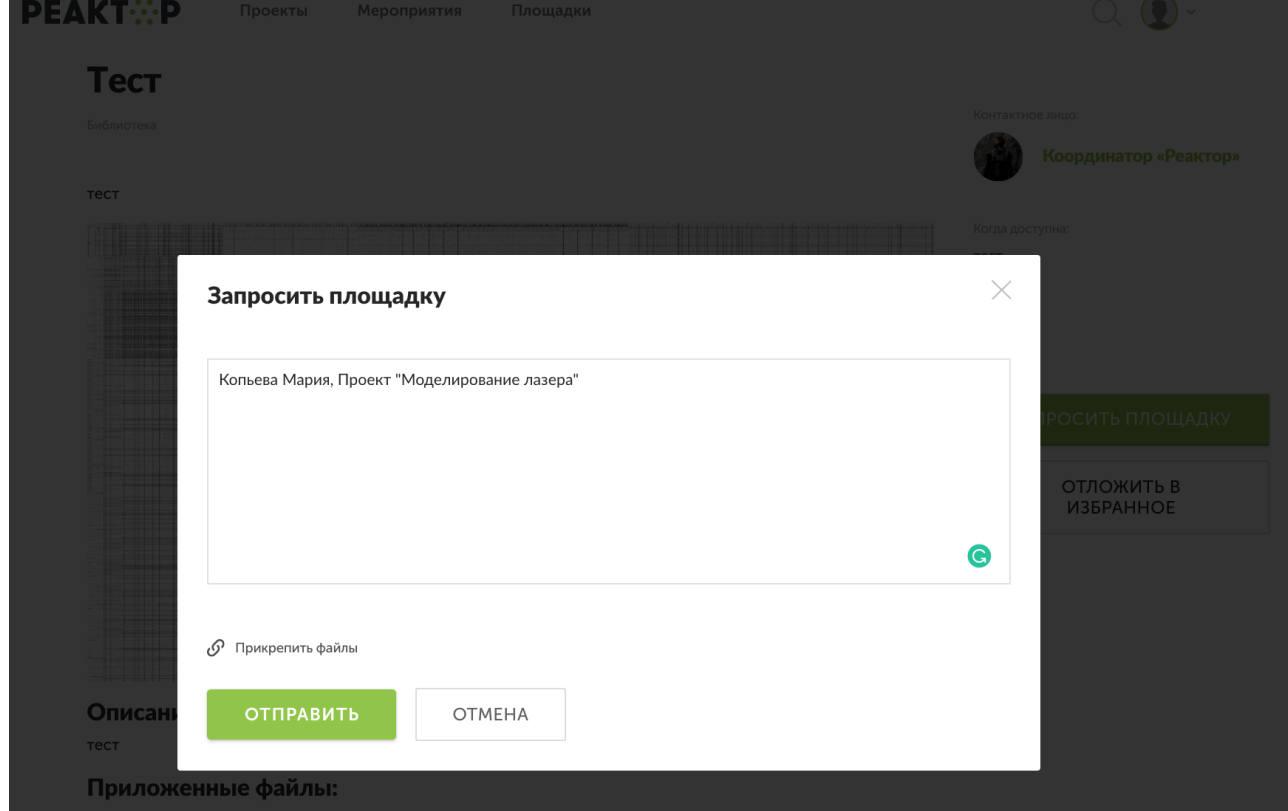

#### **Рис. 3.15 Запрос на площадку**

После этого контактному лицу Площадки придет Ваш запрос в разделе "Сообщения" и он сможет его одобрить.

# <span id="page-14-0"></span>ШАГ 4. ЗАЯВКА ПРОЕКТА НА МЕРОПРИЯТИЕ

На главной странице системы "Реактор" нажатием кнопки ["Мероприятия"](https://reactor.su/ru/events-list) (**Рис. 4.1**) перейдите в "Список мероприятий". Далее необходимо найти и перейти на страницу того мероприятия, на которое вы хотите подать проект (**Рис. 4.2**).

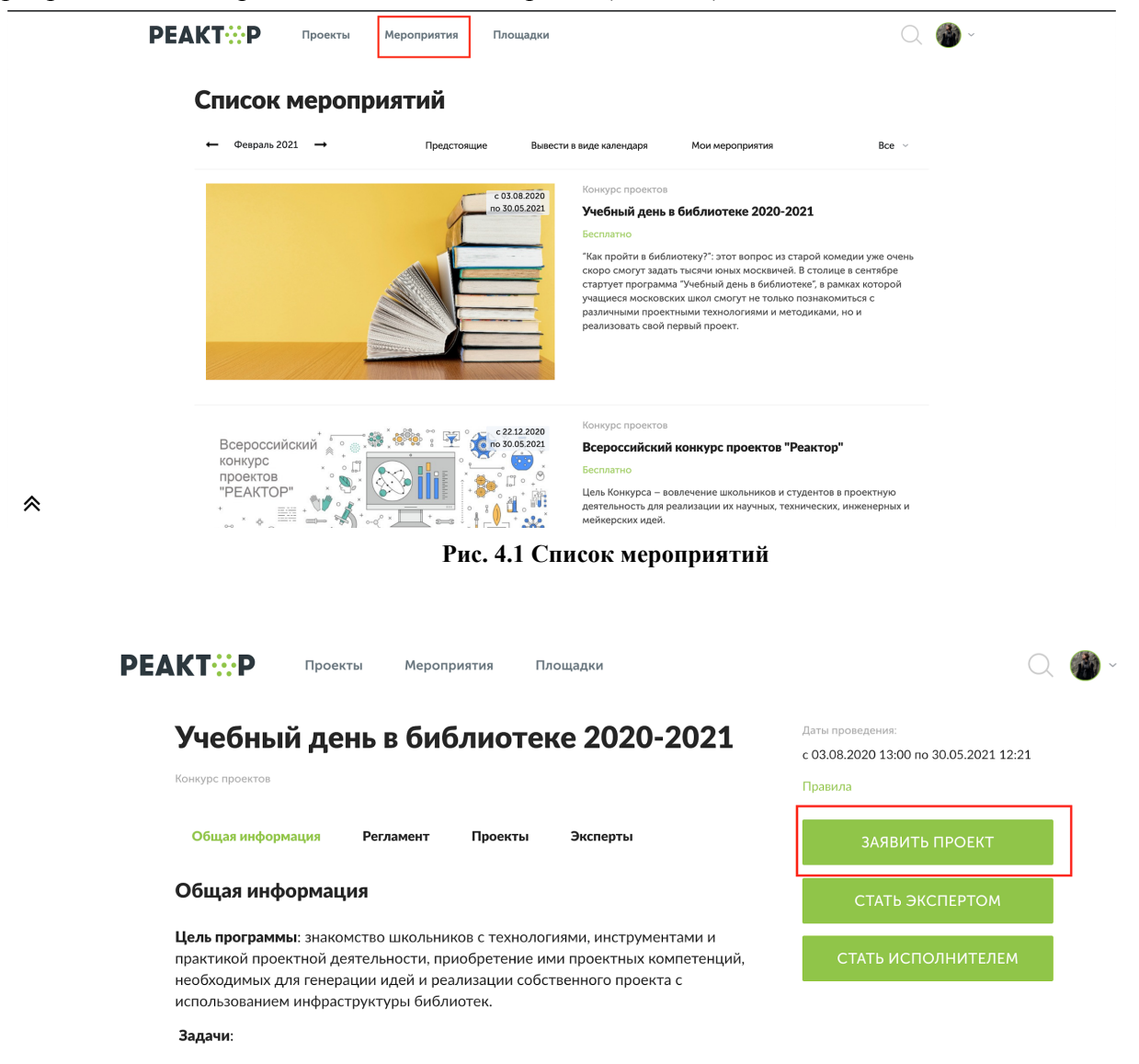

**Рис. 4.2 Страница мероприятия**

Далее необходимо на странице мероприятия (**Рис. 4.2**) нажать на кнопку **"Заявить проект"**, и в появившемся окне (**Рис. 4.3**) выбрать свой проект,номинацию, а в качестве участника - заявить самого себя. В конце - поставить галочку согласия с условиями конкурса и нажать кнопку **"Отправить заявку"**.

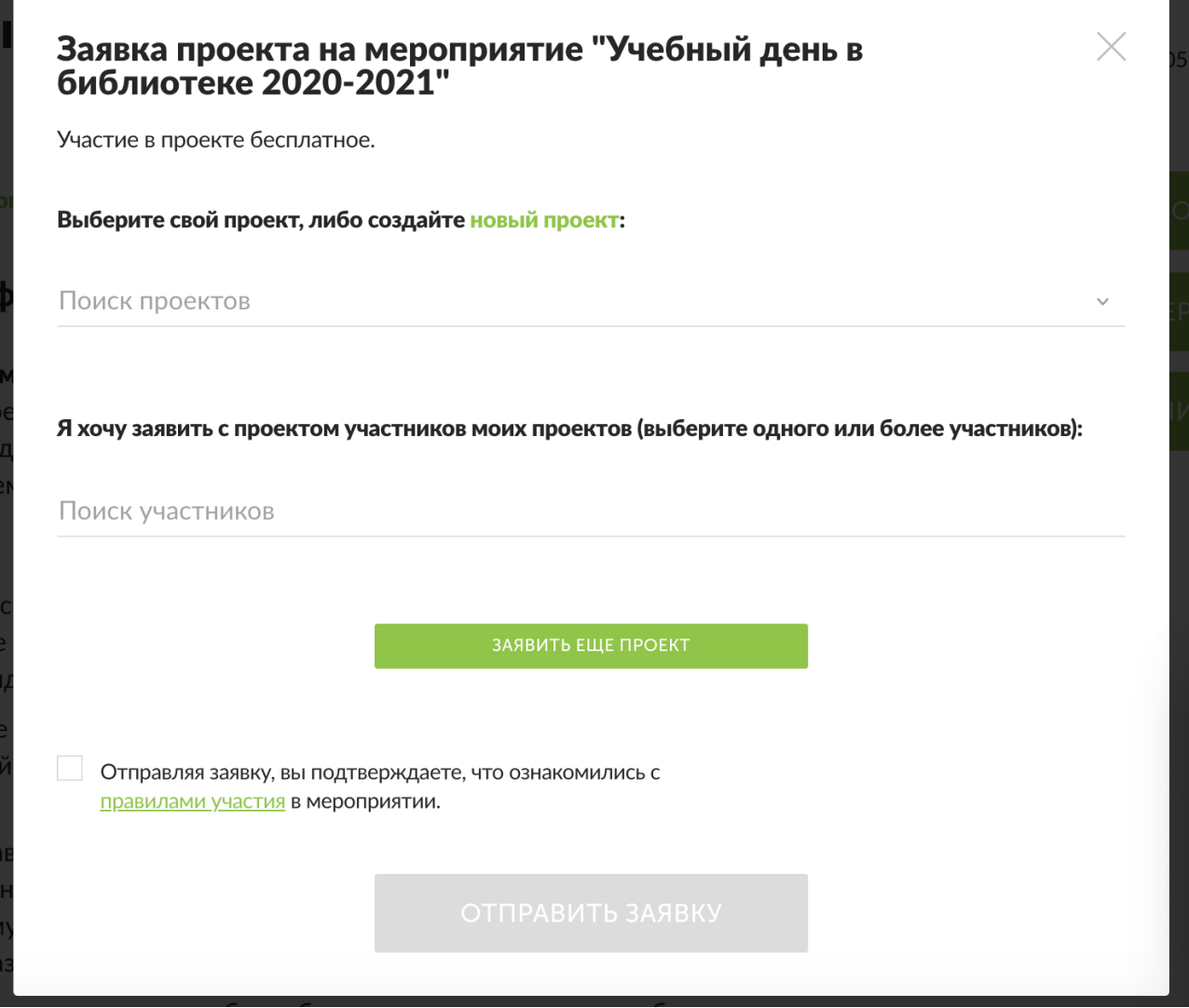

**Рис. 4.3 Форма подачи проекта на мероприятие**

**Поздравляем, вы зарегистрировали свои проект и подали его на участие в Конкурсе проектов!**

**Теперь самое время приступить к реализации созданной идеи!**

Мы рассчитываем помочь всем пользователям системы "Реактор", поэтому если у вас будут возникать какие-то вопросы или сложности, вы можете связаться с представителем для их оперативного решения:

по электронной почте *[info@reactor.su](mailto:info@reactor.su)* по телефону: **8(499)918-77-20** WhatsApp: **+7(995) 901-54-81** Telegram: **[@reactor\\_su](https://t.me/reactor_su)**